# Using Different Door Styles on a Single Cabinet

Reference Number: **KB-00040** Last Modified: **July 19, 2021**

The information in this article applies to:

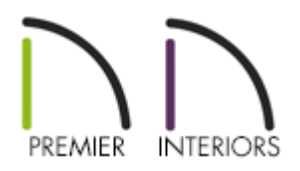

## QUESTION

I want to be able to have different door styles on my cabinets. How can I do this?

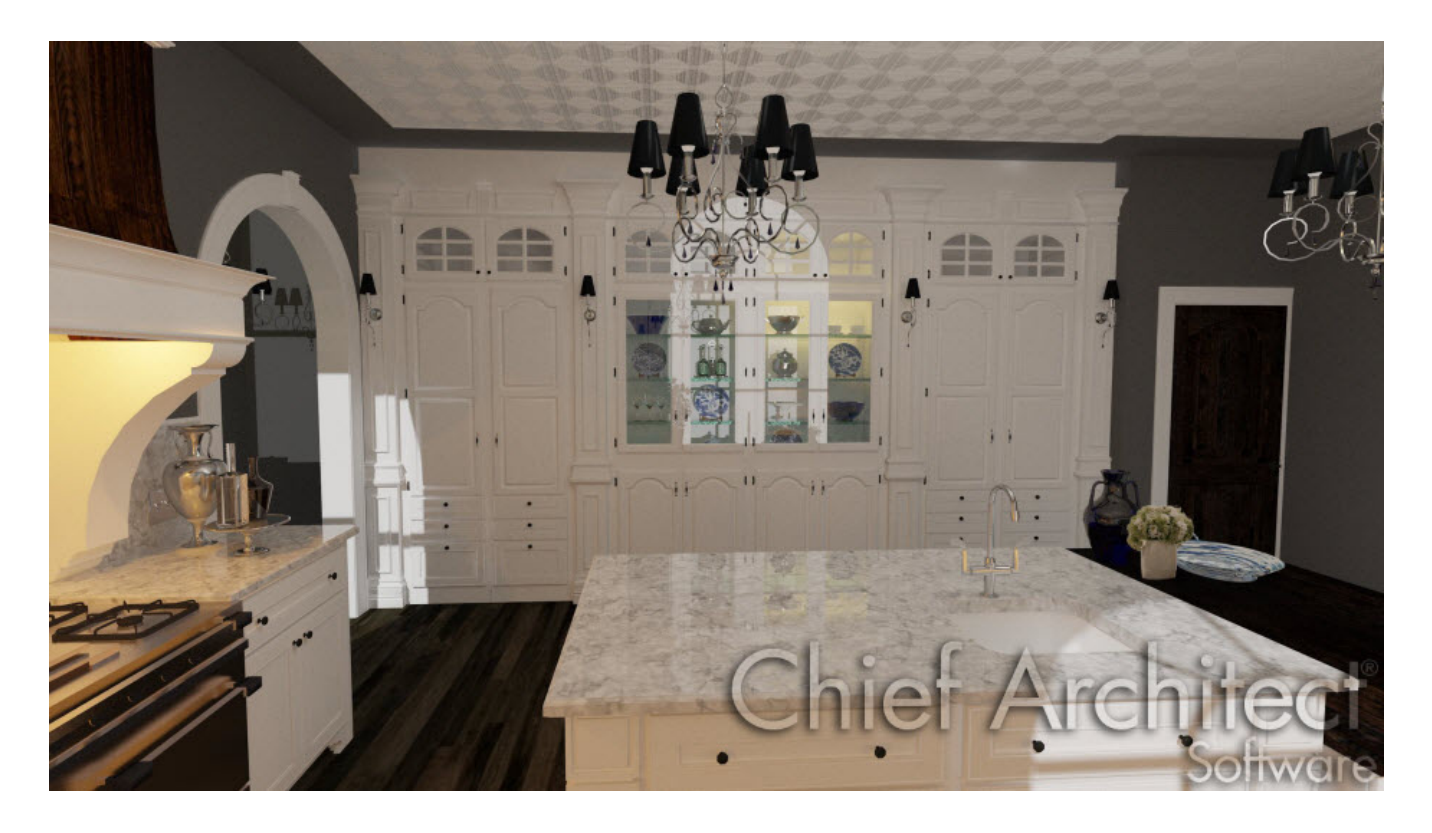

### ANSWER

For this tutorial, a Full Height Cabinet will be used. To place a Full Height Cabinet in your plan, navigate to **Build> Cabinet> Full Height Cabinet** and click in your plan to place it.

#### To modify the height and width of the cabinet

- 1. Use the **Select Objects**  $\&$  tool to select the cabinet, and click the **Open Object** edit button to display the **Full Height Cabinet Specification** dialog.
- 2. On the GENERAL panel, specify the **Width**, **Height**, and **Depth** values for your cabinet.

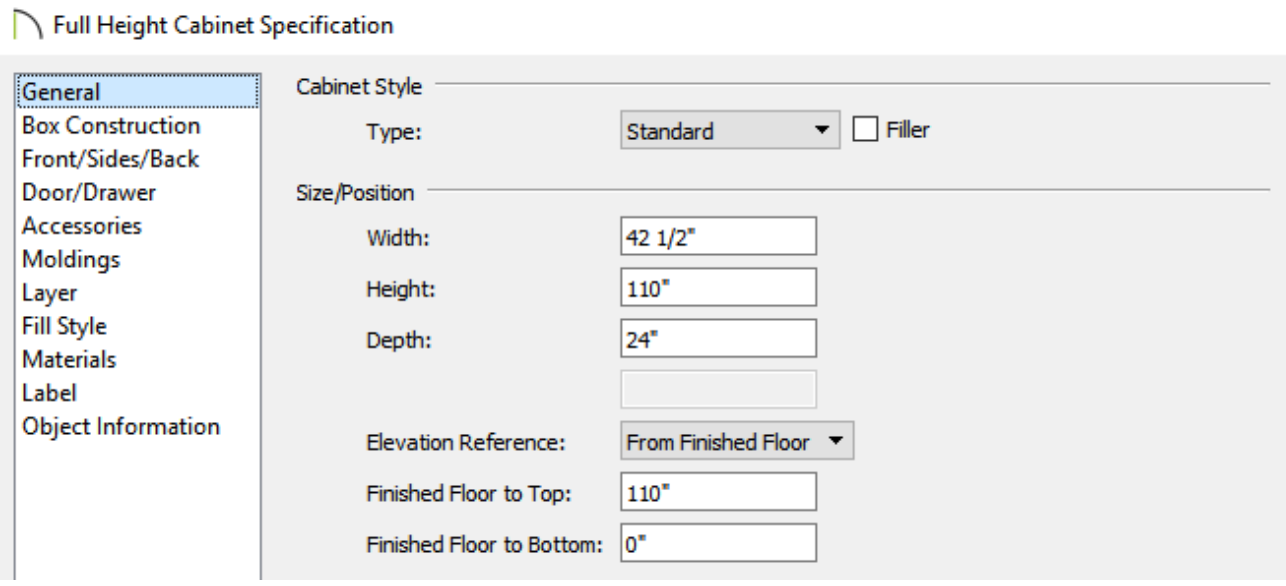

To add sections to the cabinet

1. On the FRONT/SIDES/BACK panel of the **Full Height Cabinet Specification** dialog, set the **Side** to **Front**, change the **Side Type** to **Custom Face**, then click the **Add New** button to add additional sections to the cabinet.

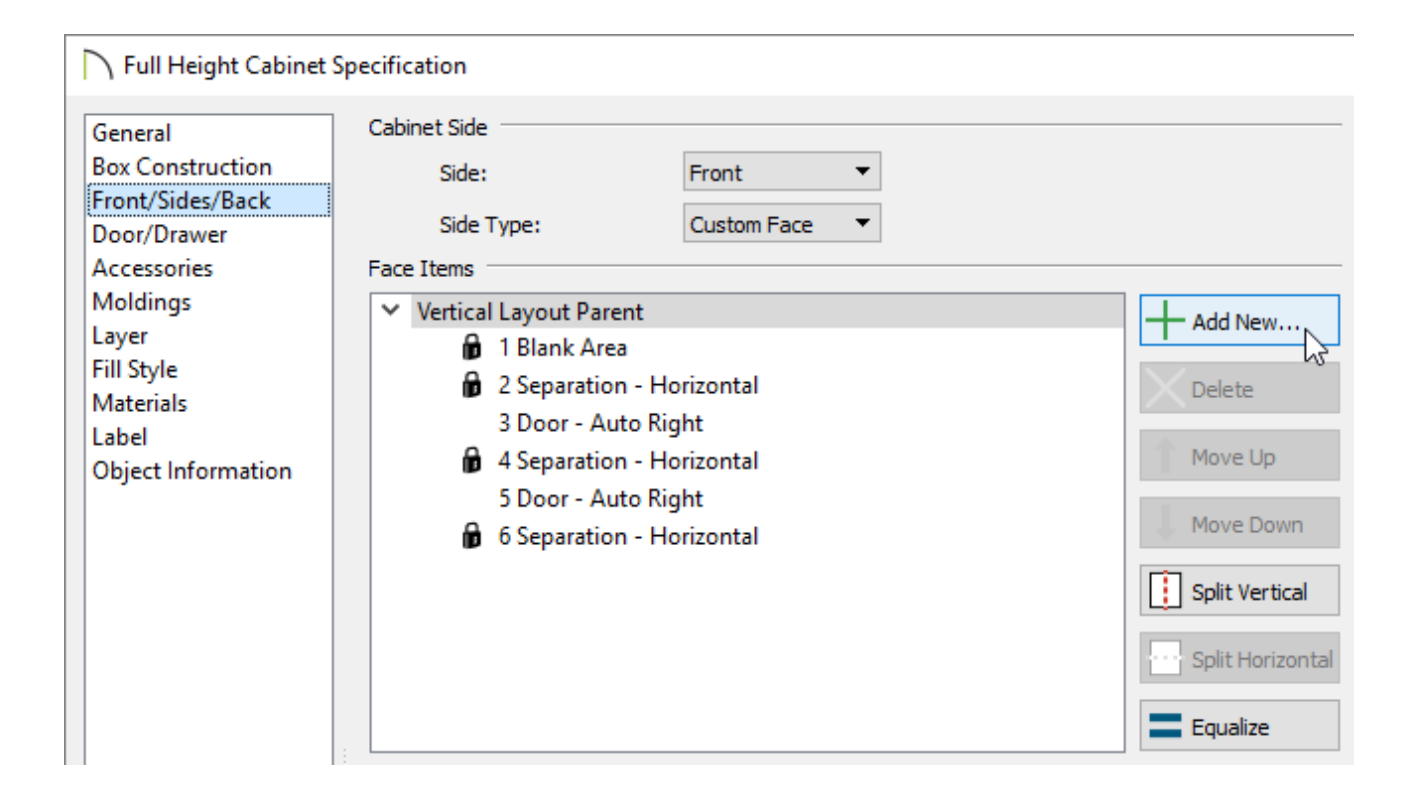

2. In the **New Cabinet Face Item** dialog, set the **Item Type** and the **Item Height**, then press **OK**.

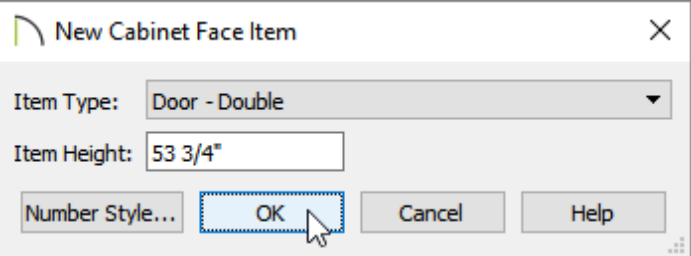

3. Use the **Move Up** / **Move Down** and **Split Vertical** / **Split Horizontal** buttons to reorder the sections as necessary.

**Note:** To ensure that face item heights always equal the total cabinet front height, the program automatically adjusts the bottom face item as changes are made elsewhere. This means you should start editing face items at the top and work down.

To modify individual sections to have different door styles

1. Remaining on the FRONT/SIDES/BACK panel, click on the **Face Item** you want to modify to select it, and select the **Specify** button next to **Appliance/Door/Drawer** to open the

#### **Door Face Item Specification** dialog.

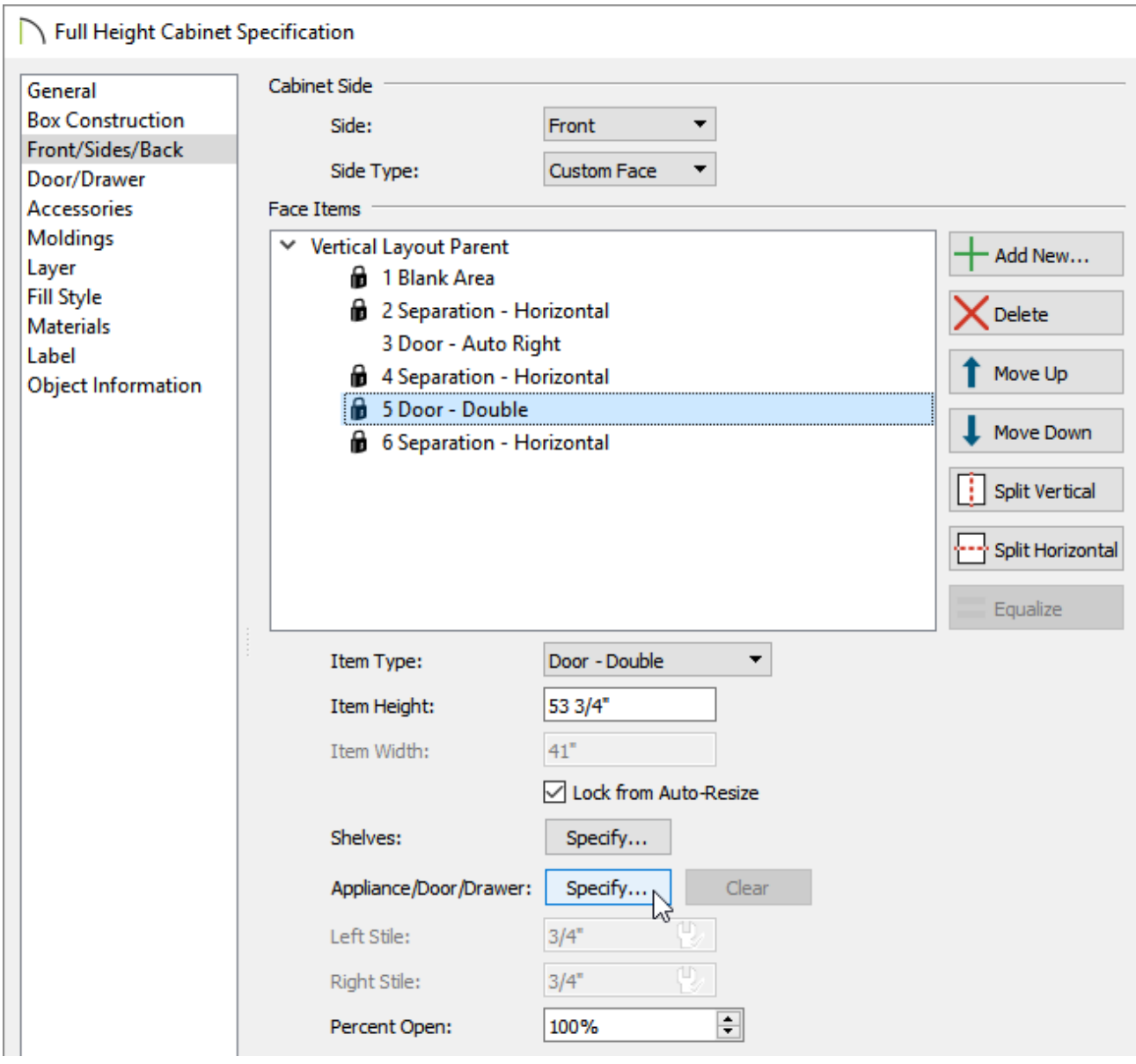

2. Click the **Library** button next to **Door Style**, and in the **Select Library Object** dialog that opens, pick and choose your preferred door/drawer style for this individual face item.

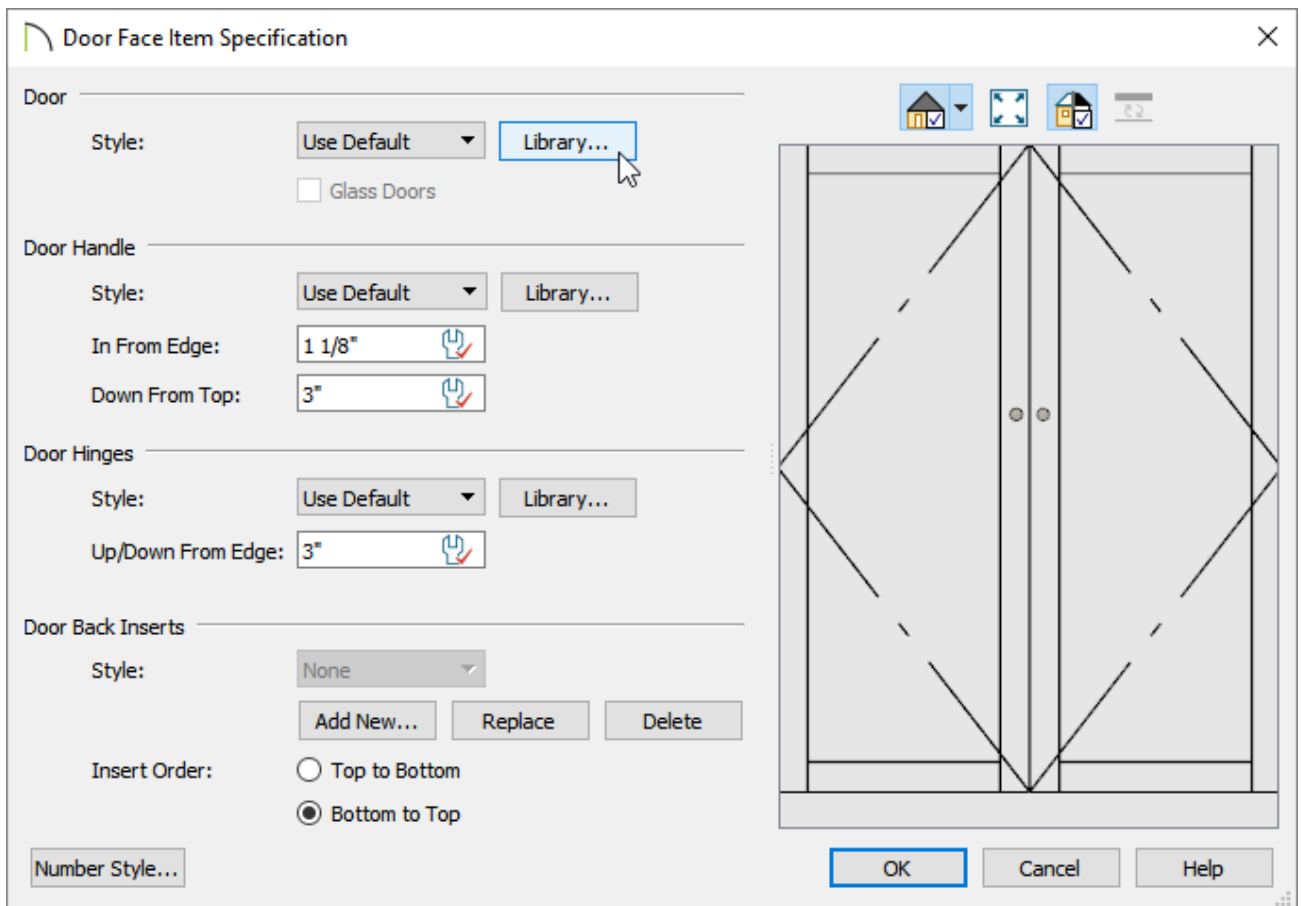

3. Make any other desired modifications to this face item, then click **OK**.

#### To add or modify moldings

- 1. On the MOLDINGS panel, click **Add New** to add a new molding or**Replace** to replace an existing cabinet molding with a new profile.
- 2. In the **Select Library Object** dialog that displays, navigate to **Chief Architect Core Catalogs> Architectural> Molding> Crown Molding within the Library Browser**  $\frac{1}{2}$ choose your preferred molding for the cabinet, then click **OK**.
- 3. Specify the **Width**, **Height**, and **Offset** of the molding as desired, then click **OK**.

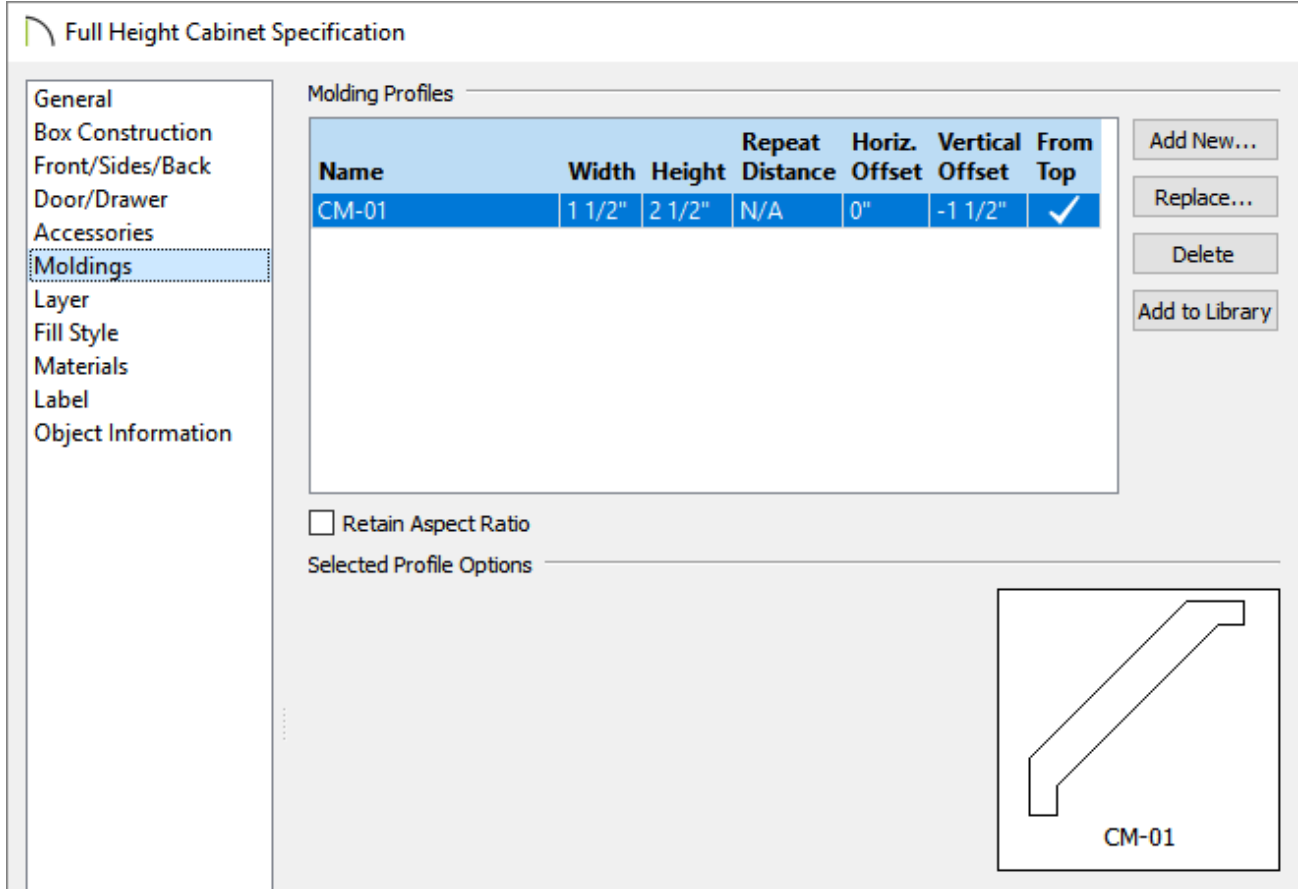

Related Articles

- Adding Moldings to Cabinets [\(/support/article/KB-00701/adding-moldings-to](/support/article/KB-00701/adding-moldings-to-cabinets.html)cabinets.html)
- Editing Cabinet Shelf Spacing and Styles [\(/support/article/KB-00787/editing-cabinet-shelf](/support/article/KB-00787/editing-cabinet-shelf-spacing-and-styles.html)spacing-and-styles.html)

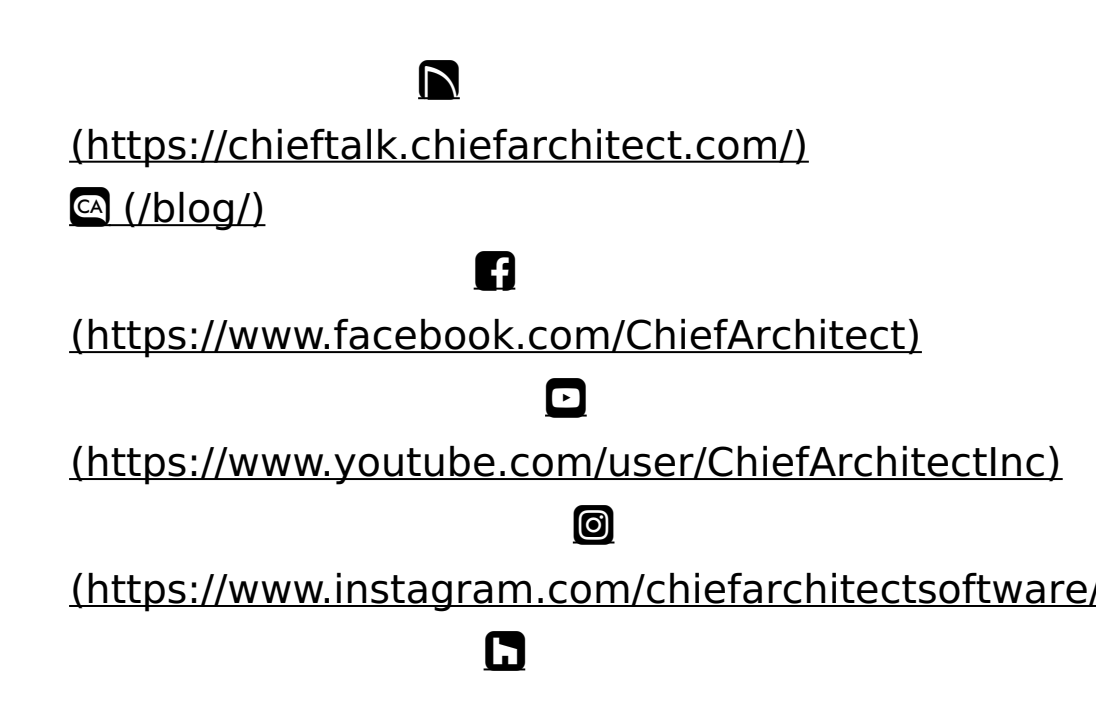

### (https://www.houzz.com/pro/chiefarchitect/)

 $\bigcirc$ 

[\(https://www.pinterest.com/chiefarchitect/\)](https://www.pinterest.com/chiefarchitect/)

208-292-3400 [\(tel:+1-208-292-3400\)](tel:+1-208-292-3400) © 2000–2021 Chief Architect, Inc. Terms of Use [\(/company/terms.html\)](/company/terms.html)

Privacy Policy [\(/company/privacy.html\)](/company/privacy.html)